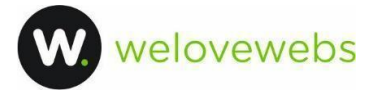

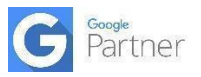

# MANUAL DIVI

#### **1. Descarga e instalación**

Divi tiene dos modos de funcionamiento, se puede usar como el **tema principal**, o se puede usar como un plugin de construcción visual junto a un tema completamente diferente. Este último modo tiene ciertas limitaciones a la hora de asignar plantillas el tema por lo que es mejor usarlo como tema principal para sacarle todo el partido.

Para instalarlo como el tema principal, descargaremos **Divi Theme** de la web de Elegant Themes.

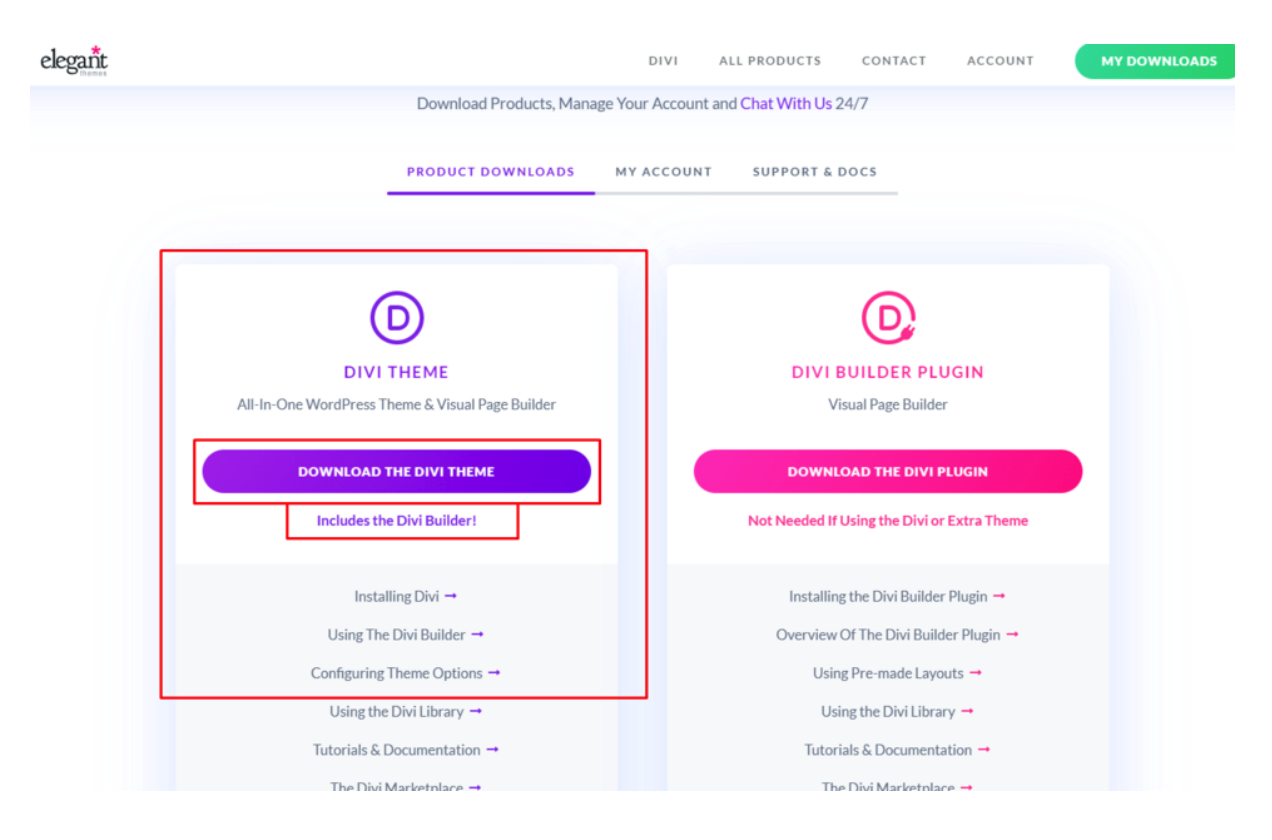

Instalaremos el archivo Divi.zip en "Apariencia > Temas > Añadir nuevo > Subir tema" y lo activaremos como tema principal.

#### **2. Ajustes generales y favicon**

Desde Apariencia > Personalizar solamente es necesario configurar:

- **El favicon**
- El tamaño de caja general (normalmente 1200 ó 1400px)

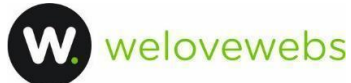

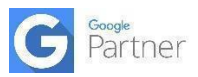

- Los espacios generales
- La fuente general de los textos (14 ó 16px)

De esté modo no tenemos que usar un plugin extra para el favicon o con los ajustes de fuentes y anchos de caja para no tener que editarlo manualmente en cada módulo.

÷.

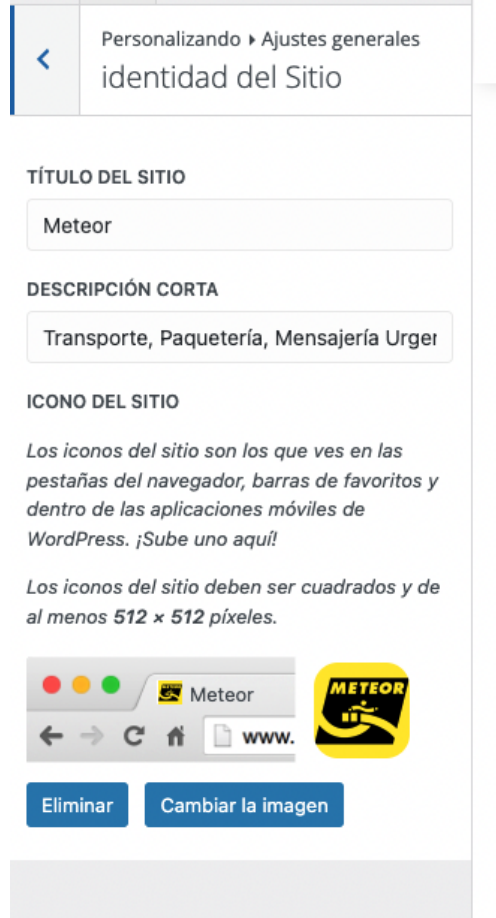

El resto de opciones como los menús, no tiene demasiada utilidad configurarlas desde aquí. Por ejemplo los menús no permiten configurar muchas de sus opciones si los configuramos aquí, por ejemplo la apertura de enlaces en pestañas nuevas.

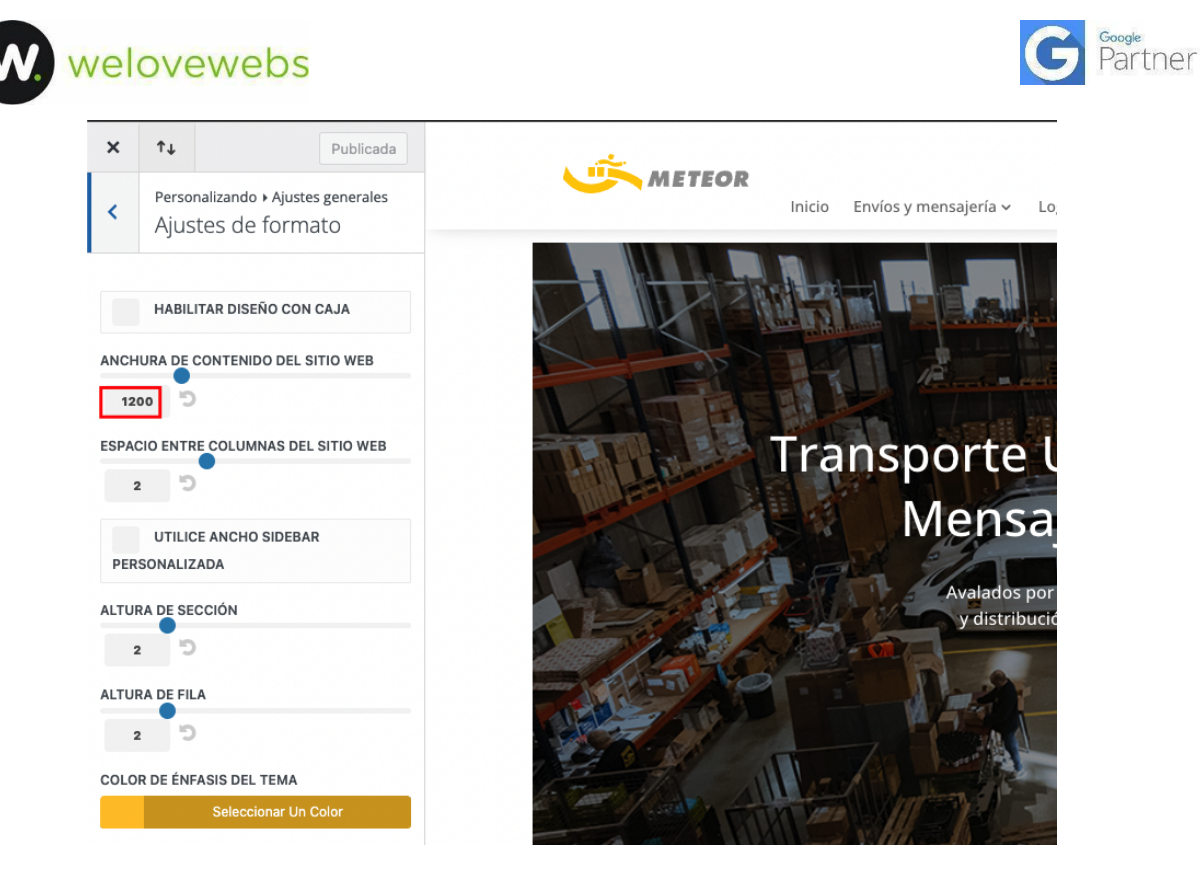

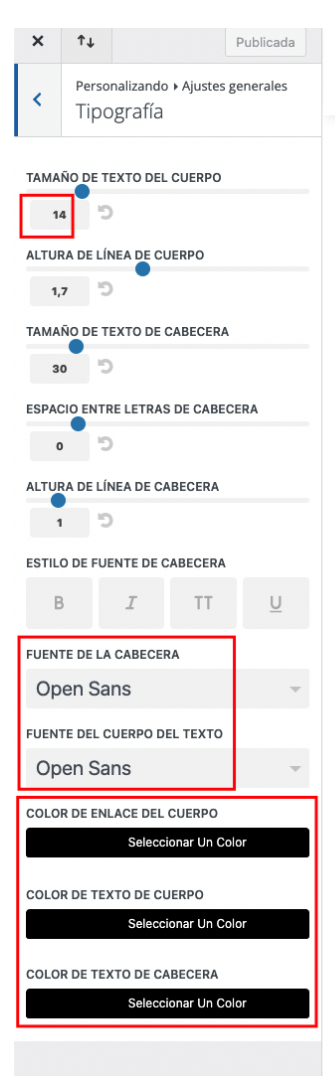

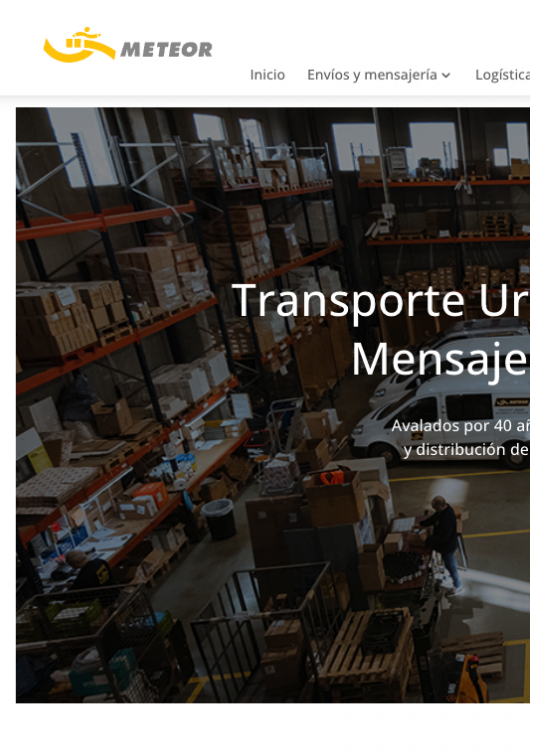

#### Nues

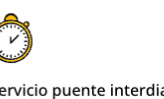

Servicio puente interdia provincia de Barcelona

Servicio de recogida y entrega de documentos y paquetería, el mismo día en toda la provincia

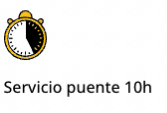

Servicio puente que recog durante el día para librar de las 10 horas del día sig laborable.

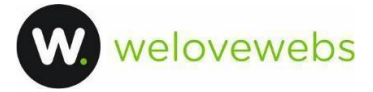

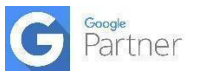

# **3. Configurar la paleta de colores**

Configurando la paleta de colores podremos usar colores personalizados en todos los módulos sin tener que escribir constantemente los códigos de color.

Divi > Opciones del tema > Paleta predeterminada > Guardar cambios

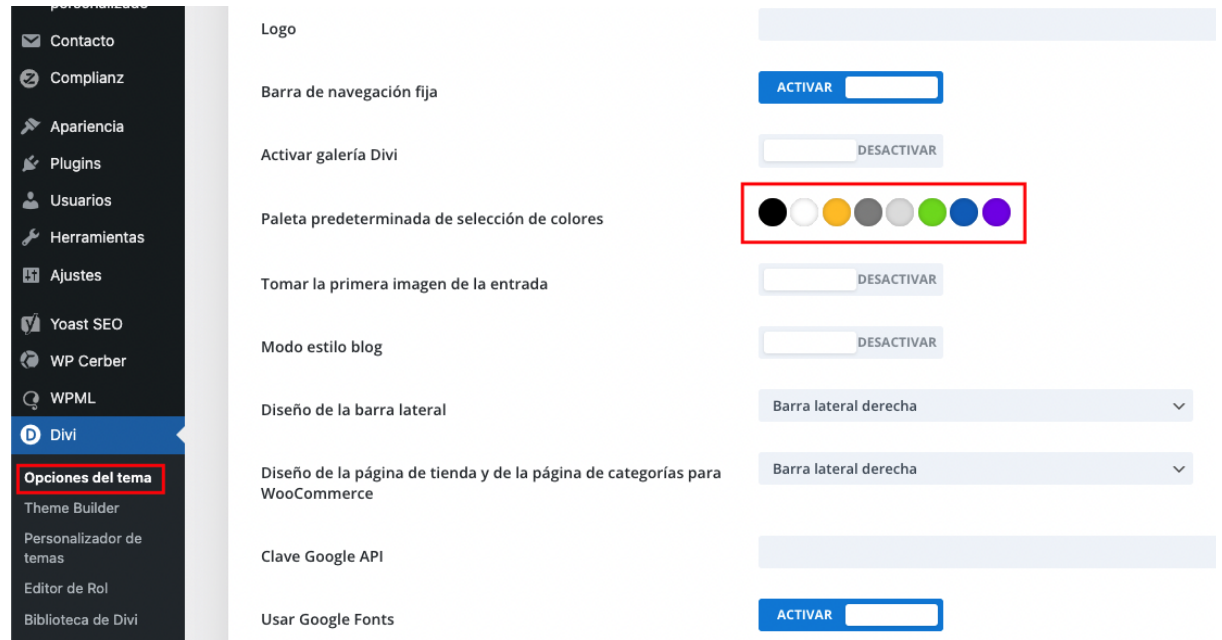

Los colores que no nos interesen los desactivamos haciéndolos transparentes

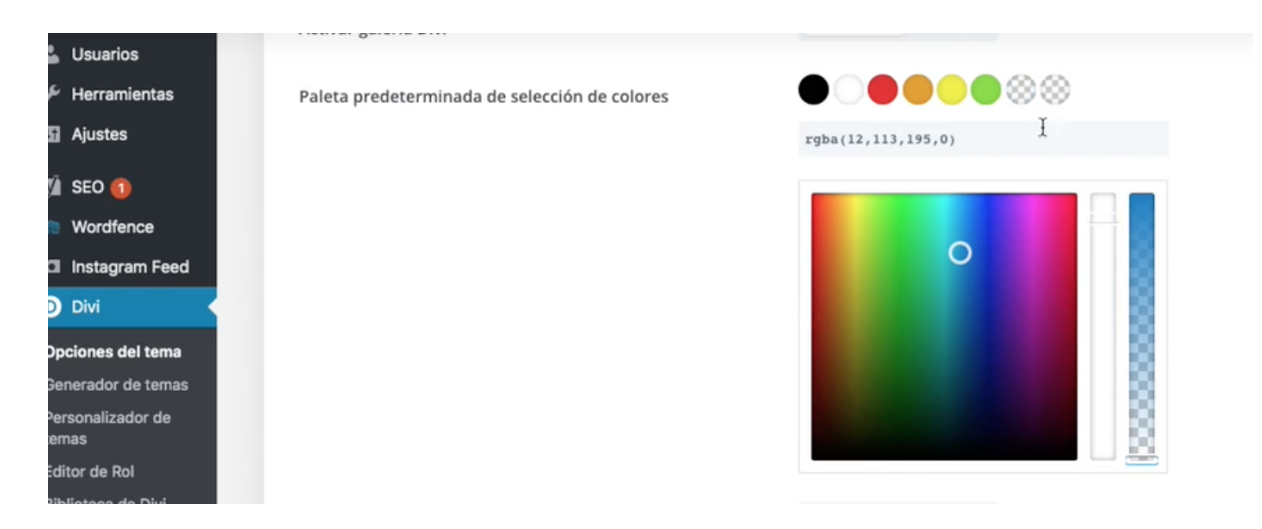

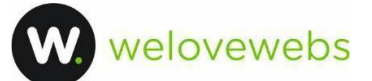

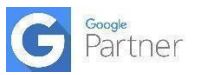

#### **4. Plantillas: header, footer y body**

#### Divi > Theme builder o Generador de temas > Agregar nueva plantilla

Aquí siempre tendremos 3 apartados:

- Header ( cabecera de página )
- Body ( cuerpo / contenido )
- Footer ( pie de página )

Se mostrará un cuadro blanco con diferentes opciones: encabezado, cuerpo y pie de página.

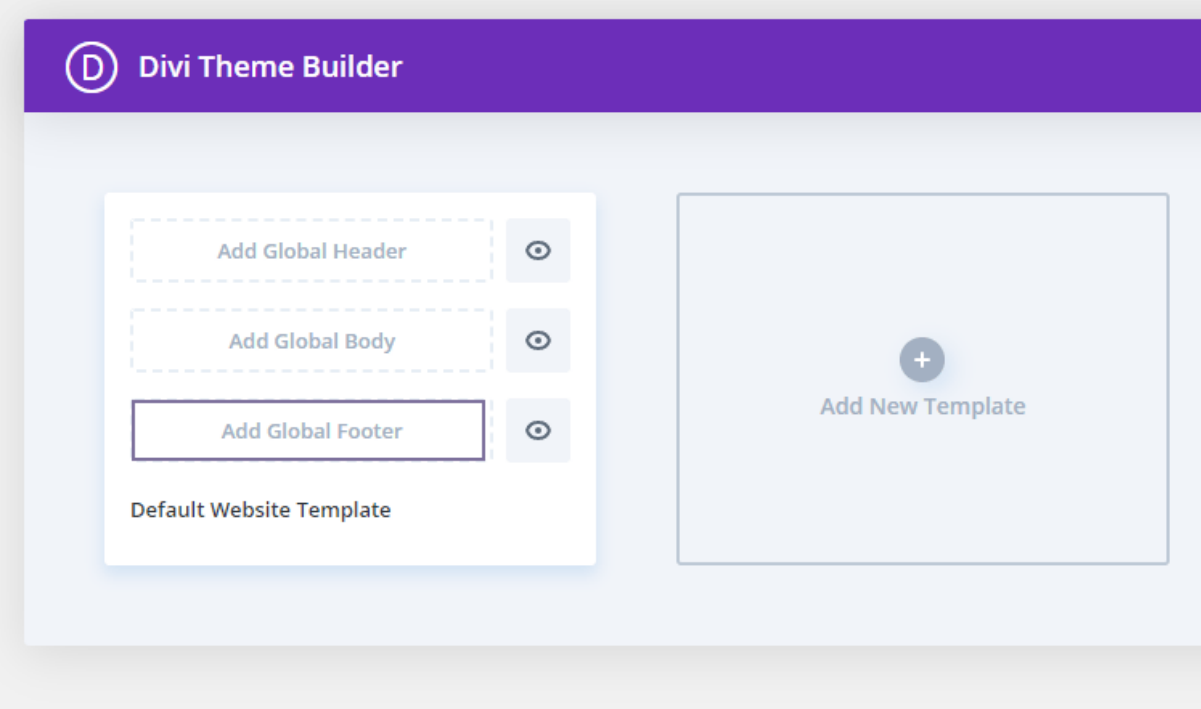

Por lo general siempre añadimos el header y footer desde aquí en lugar de hacerlo desde Apariencia > Personalización, ya que desde aquí tenemos más control y personalización.

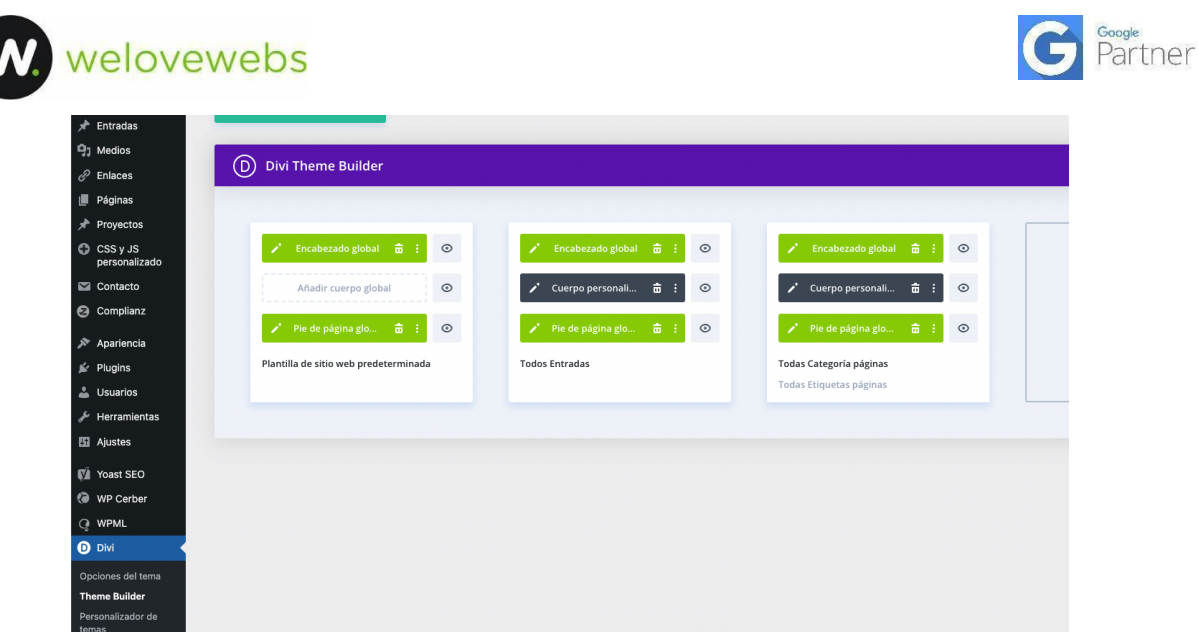

Por lo general si queremos construir el apartado del blog, debemos escoger una plantilla para las entradas, otra para las categorías y otra para las etiquetas en caso de que haya.

Y por ejemplo en caso de tener un Woocommerce, deberíamos crear la plantilla de producto y de categoría de producto.

En el caso del header y footer, se aplican a todas las páginas por defecto. En caso de que quisieramos personalizar una página en concreto con un footer o header diferente, podemos desactivarlas globalmente y personalizarlas.

#### **5. Plantillas: entradas, categorías y etiquetas**

Para las entradas y categorías seleccionaremos la opción "**Administrar asignaciones de plantillas**", 'todos entradas' y 'todas categorias páginas'.

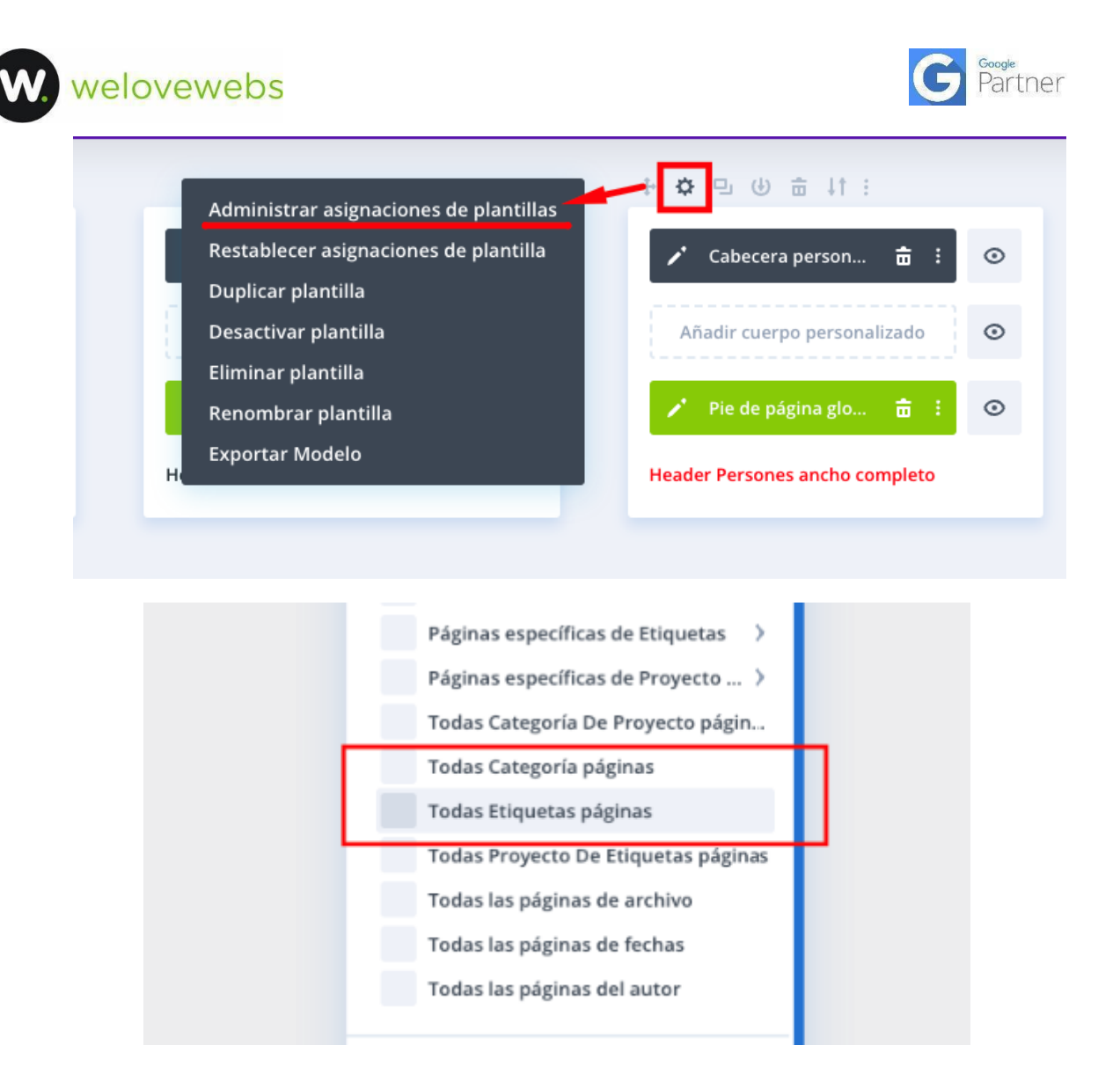

Las **entradas del blog no deben editarse con el constructor Divi**, sino a través de una plantilla en este apartado y crear / editar su contenido desde el editor por defecto de Wordpress ya sea el editor clásico o editor de bloques.

La razón es que si en un futuro se exportasen las entradas o se cambiase el tema o constructor visual de la web, las entradas tendrían shortcodes no funcionales, diseño roto, imágenes rotas, sliders rotos…

De igual manera que las entradas hechas en Avada o Vísual Composer al importarse, traen consigo mucho código basura y no conservan su diseño.

Al igual, **los productos tampoco deben editarse individualmente con el editor de Divi**, si no asignando la plantilla correspondiente de productos.

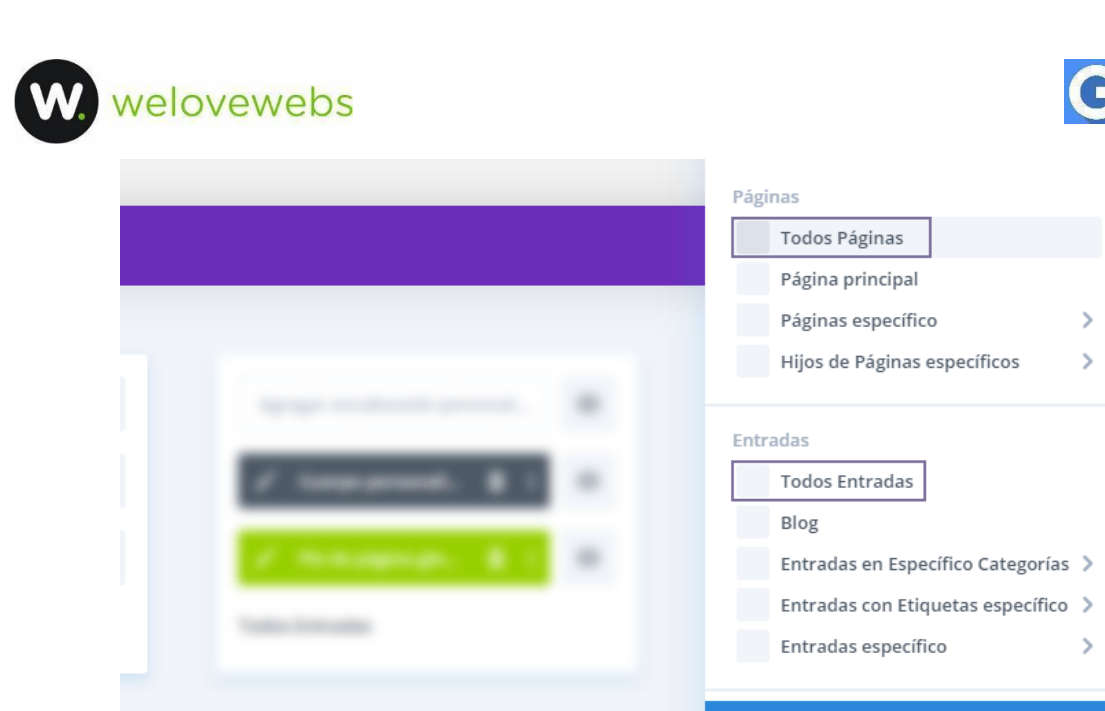

Boogle<br>Partner

İ١

**Crear plantilla** 

#### **6. Módulo menú**

Esté módulo ofrece muchas opciones: añadir enlace al logo, la alineación y color de los enlaces…

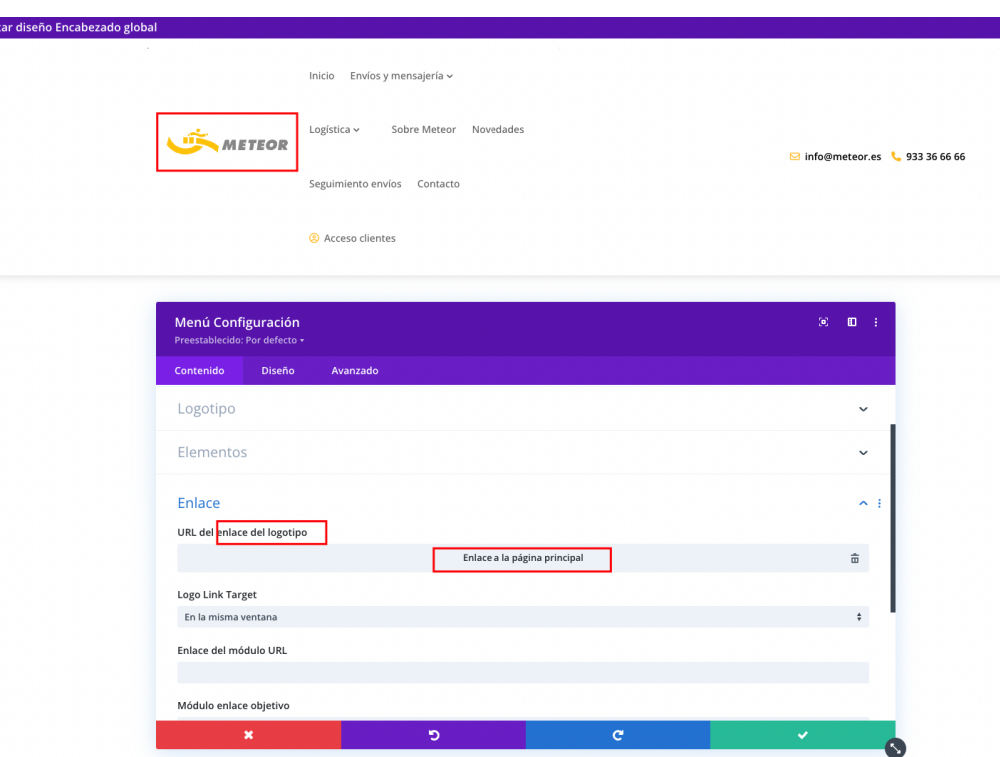

En cuanto a los estilos del menú de navegación que pueden variar tanto de una web a otra; si va a ser alineado a la derecha y se quiere modificar los [breakpoints](https://www.peeayecreative.com/how-to-show-a-divi-hamburger-menu-on-desktop/), es casi obligatorio usar CSS:

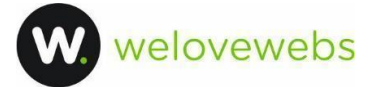

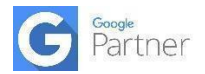

#### **Ver código CSS de Fundació BDN Capaç:**

**<https://bdncapac.cat/wp-content/uploads/custom-css-js/949.css>**

De igual forma si se quiere modificar el icono hamburguesa por una X de cierre o se quieren hacer los submenús que sean [colapsables](https://www.peeayecreative.com/how-to-collapse-divi-mobile-menu-submenus/) en modo móvil, se debe añadir algo de CSS y Javascript.

En la siguiente página encontraremos muchos tutoriales sobre menús en Divi:

**<https://www.peeayecreative.com/category/divi-tutorials/divi-menu/>**

#### **7. Secciones especiales**

En caso de que necesitemos una maquetación más particular, con varios fondos o columnas dentro de columnas, existen las secciones especiales.

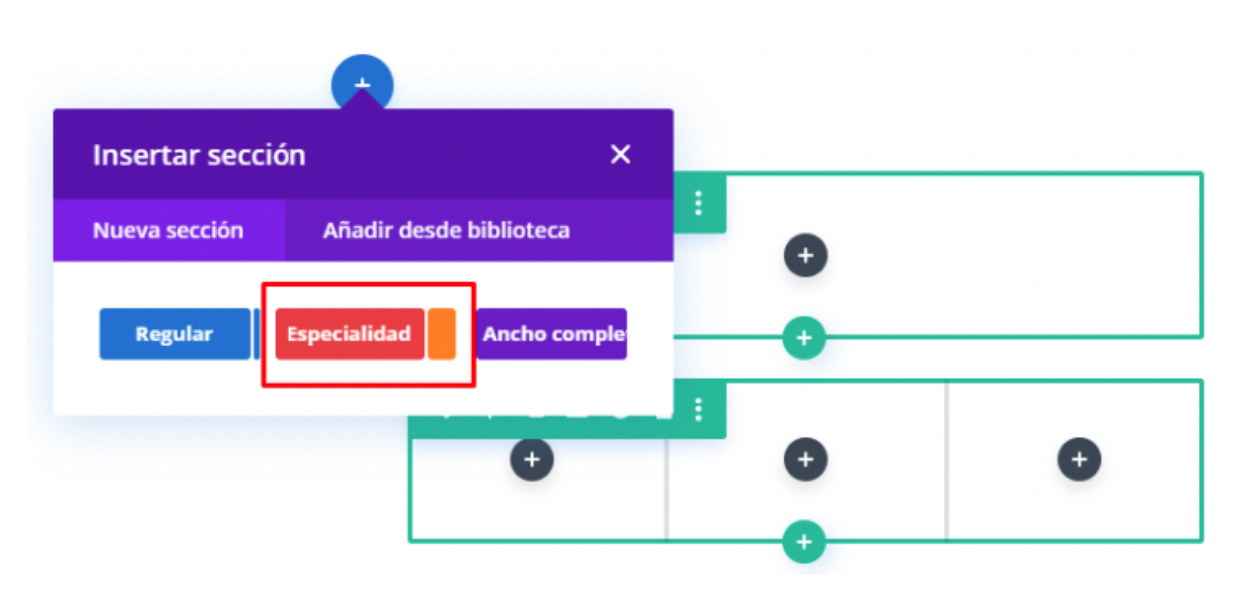

Para ello seleccionaremos una Nueva Sección y elegimos Especialidad:

Aunque aparezcan sólo 2 subcolumnas en las miniaturas, luego podremos añadir hasta 3.

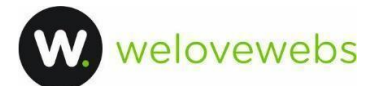

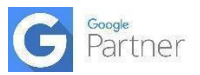

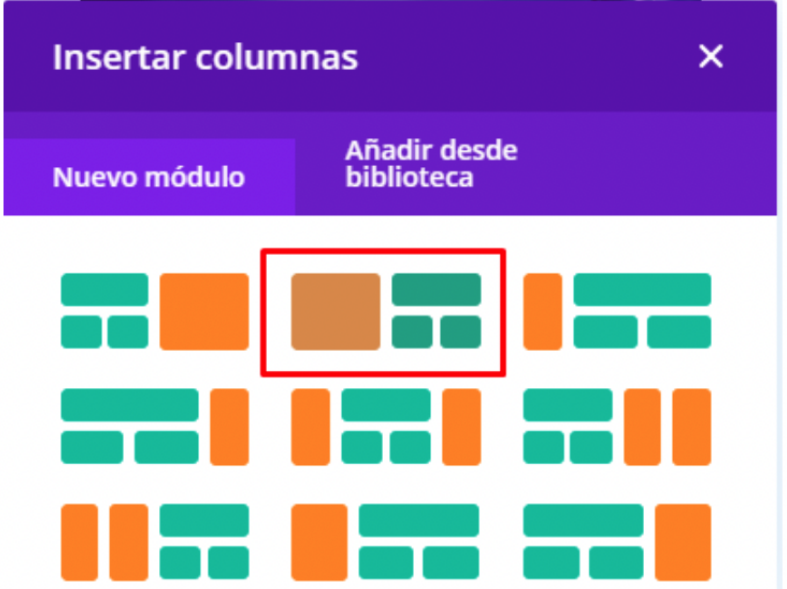

El máximo de columnas en Divi es de 6. Por encima de tantas columnas no suele caber el contenido salvo que sean iconos pequeños o palabras cortas. Aún así en esos casos, se pueden usar módulos de código personalizado para crearlas con HTML.

## **8. Alineaciones y márgenes**

Para evitar errores de responsive y problemas de posicionado en diferentes resoluciones, se han de evitar márgenes desmesurados, columnas vacías o anchos máximos en %.

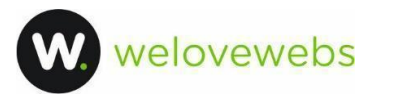

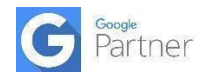

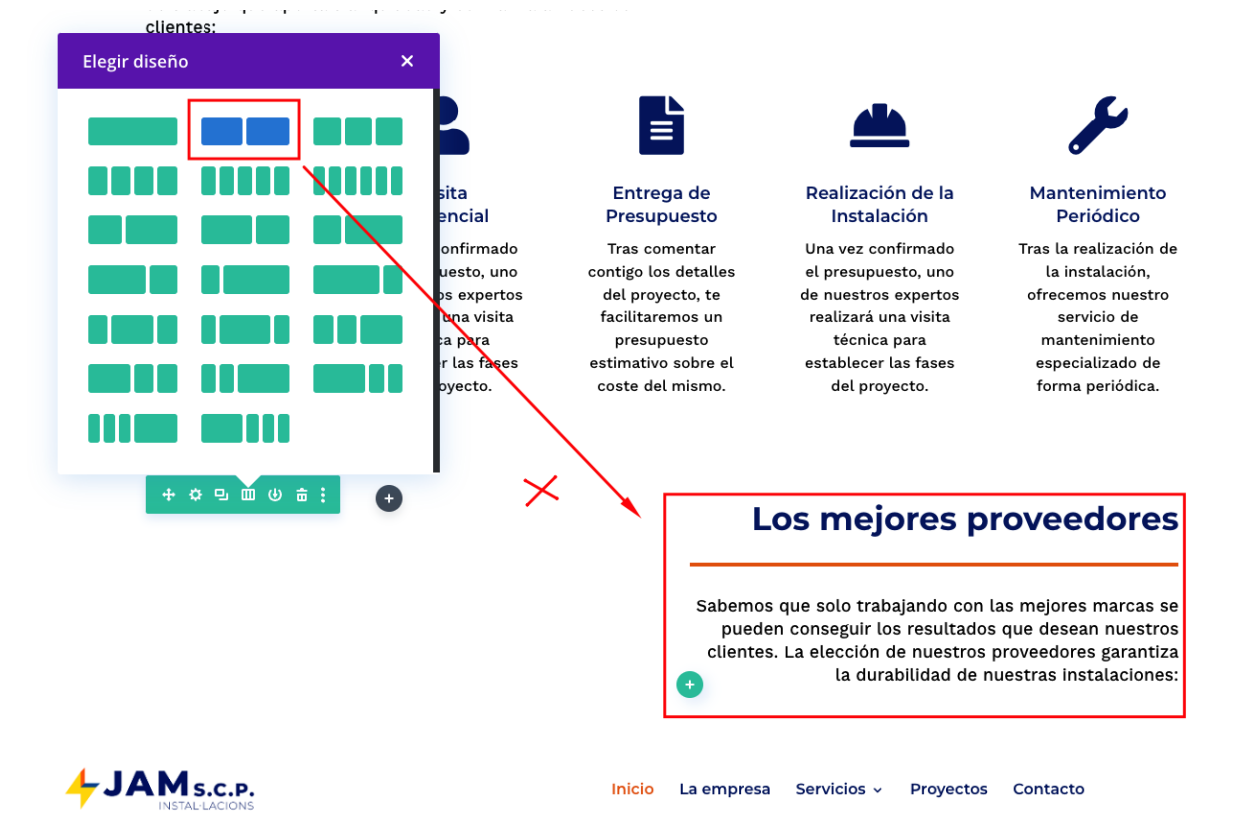

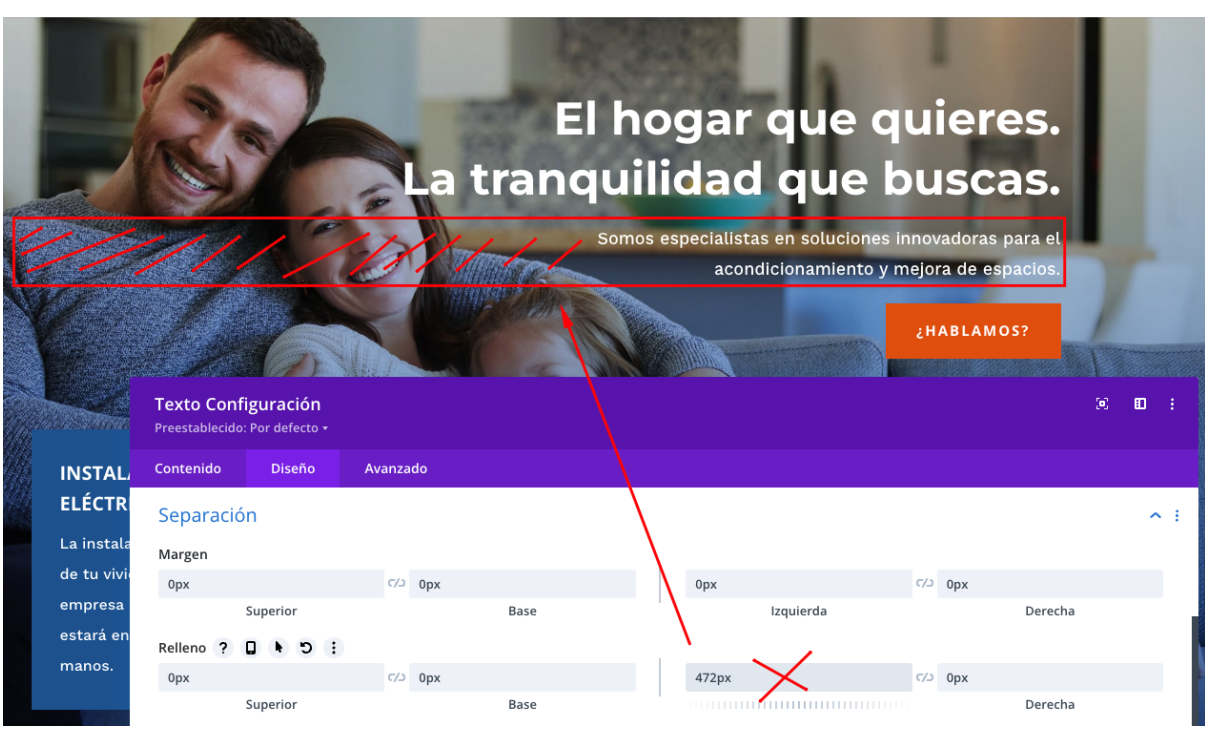

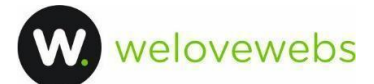

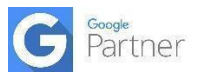

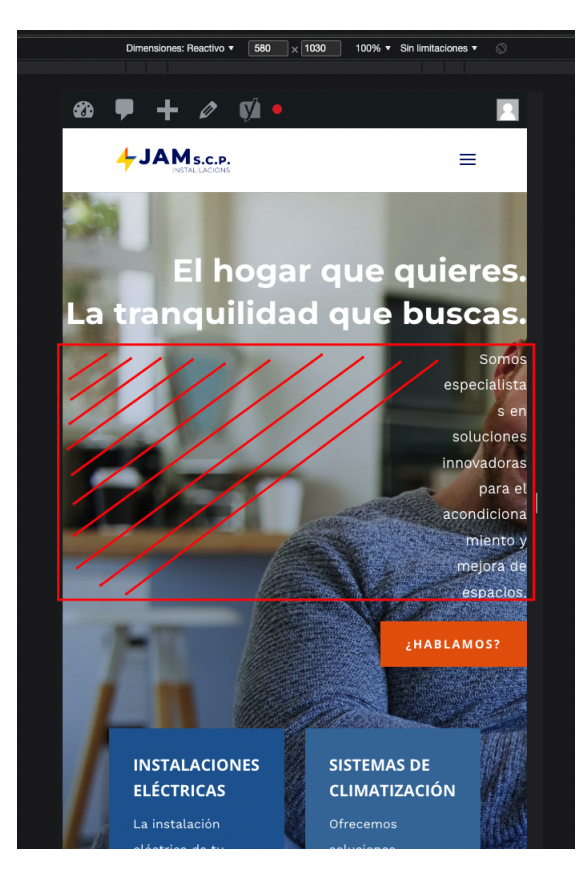

Para ello trabajaremos siempre con anchos máximos (no mínimos) en píxeles y alineamientos en Divi o con CSS flex (display:flex; align-items:center;)

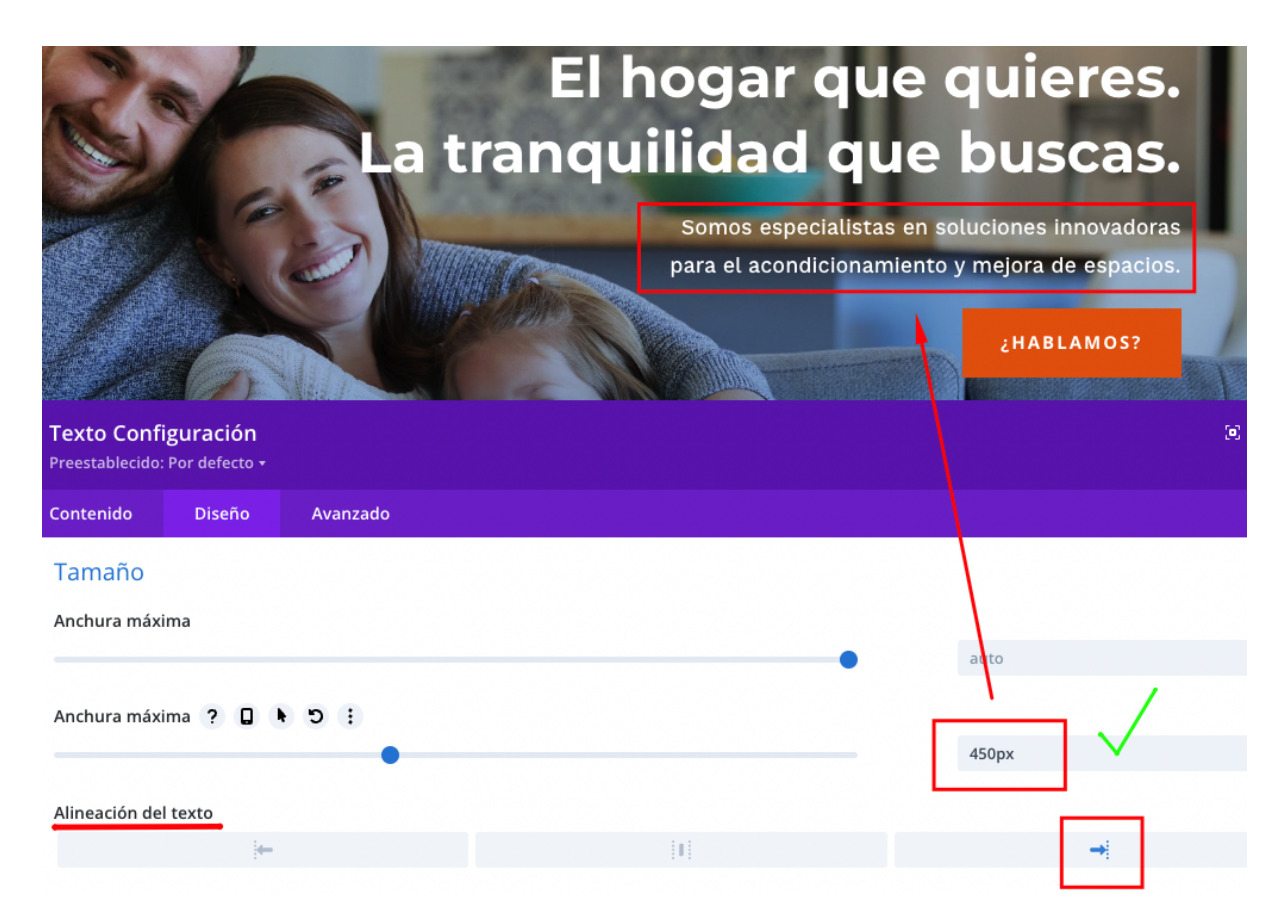

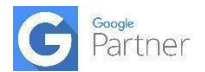

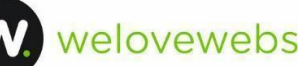

Con las fuinciones responsive de los módulos, luego podremos cambiar esos mismos anchos al 90 o 100% del ancho de la tablet o el móvil.

### **9. Anchos máximos**

A fin de evitar secciones que se ensanchan hasta el infinito, con textos de un lado a otro e imágenes que se amplían por encima de su resolución en pantallas de resoluciones altas; se deben usar anchos máximos en las filas en píxeles.

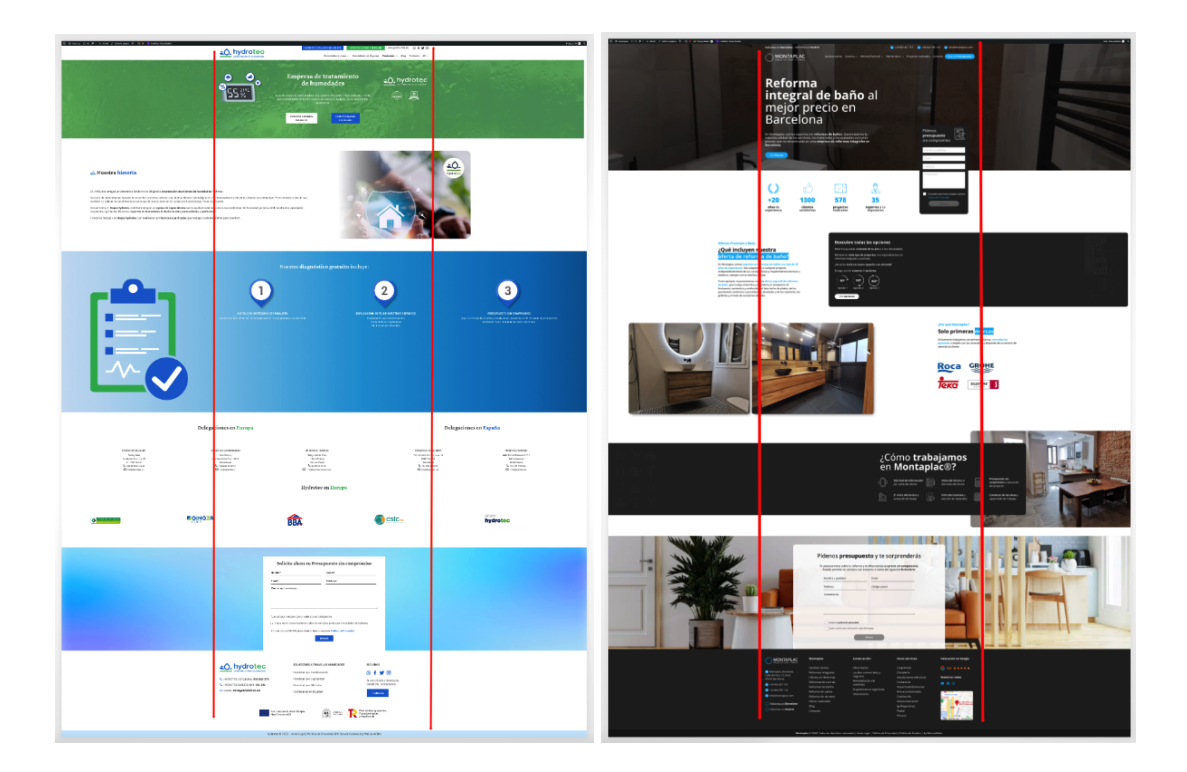

Ya sea desde "Apariencia > Personalizar > Ajustes de formato" ó desde cada fila en Divi en "Fila > Diseño > Tamaño > Anchura máxima".

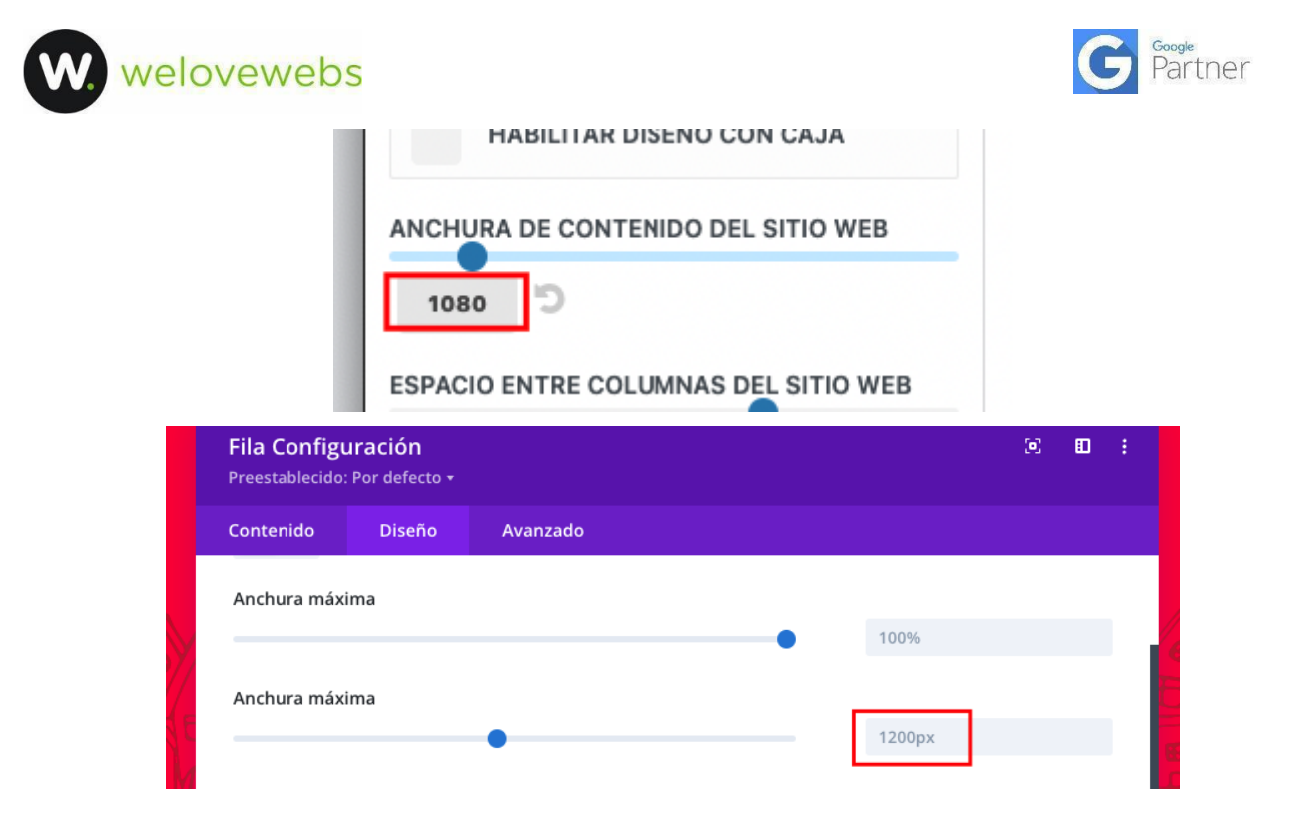

### **10. Alineación de textos**

Con los textos, evitamos usar alineaciones de estilos en línea o mayúsculas en las cajas de edición de texto, ya que dificultan o directamente no permiten la modificación por CSS a posteriori.

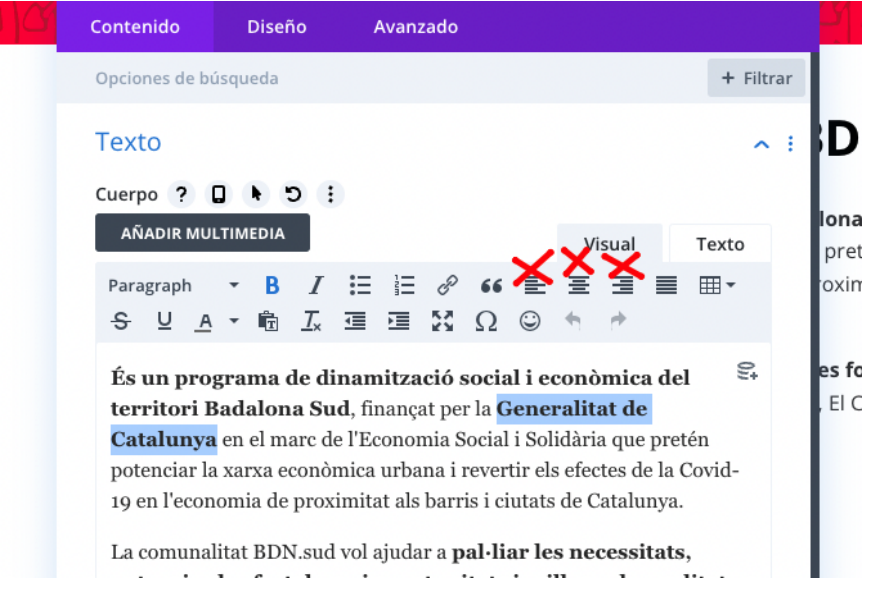

Para ello usamos las alineaciones de texto, mayúsculas o tamaños desde "Diseño > Texto" ó "Diseño > Texto de subtítulo".

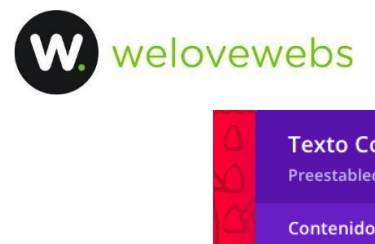

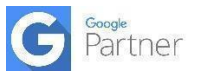

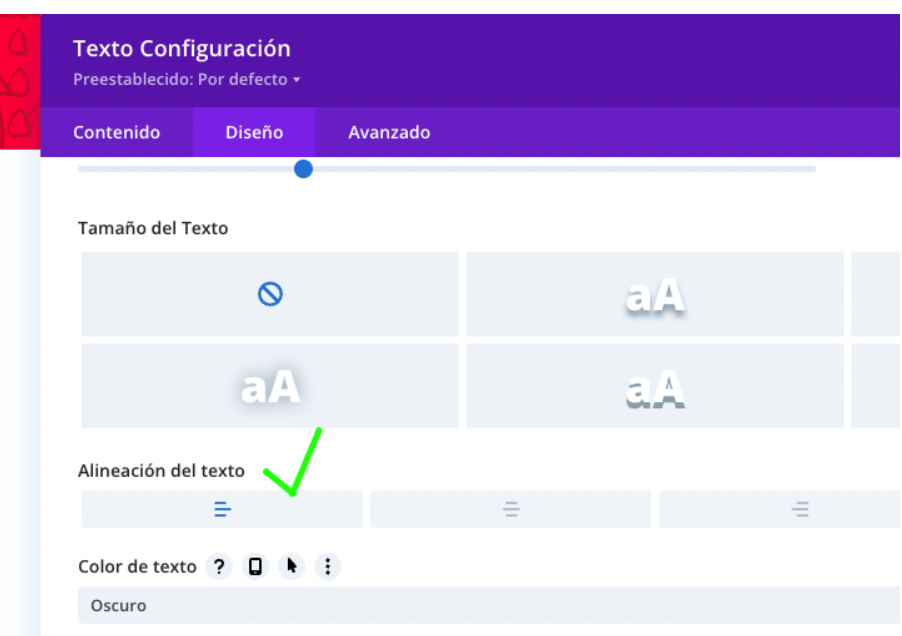

En ocaciones es preferible usar 2 módulos de texto que uno solo, en caso de que cambien mucho sus estilos.

### **11. Imágenes**

A la hora de añadir imágenes, desde un módulo de texto o desde un módulo de imagen, se ha de tener en cuenta el tamaño al que se verá la imagen para no añadir imágenes innecesariamente grandes y sobrecargar las páginas.

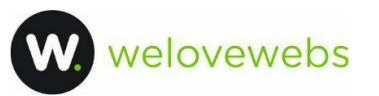

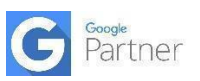

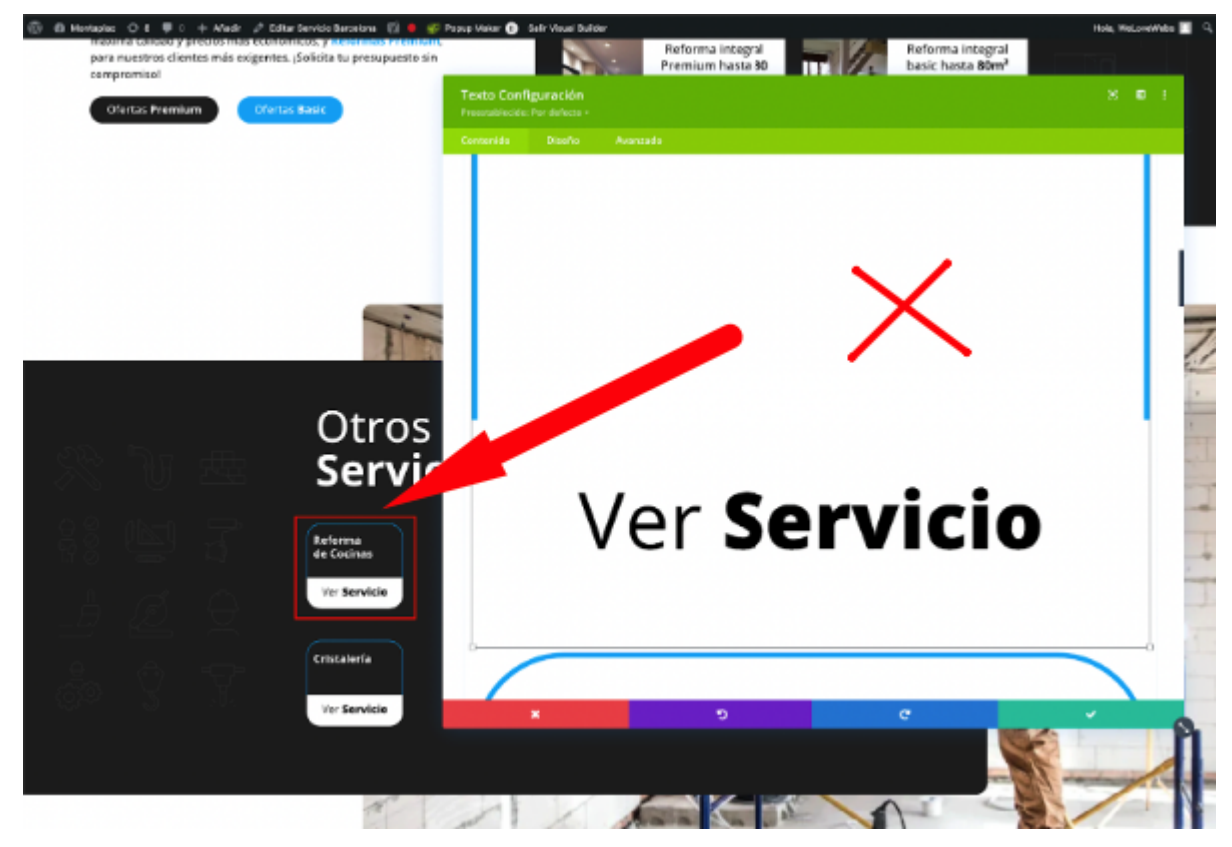

Si la imagen no va a tener más de cierto tamaño, no hace falta seleccionar el tamaño completo desde la biblioteca de medios de Wordpress. Podemos elegir la versión de 150x150 o la de 300x300 que nos crea Wordpress por defecto.

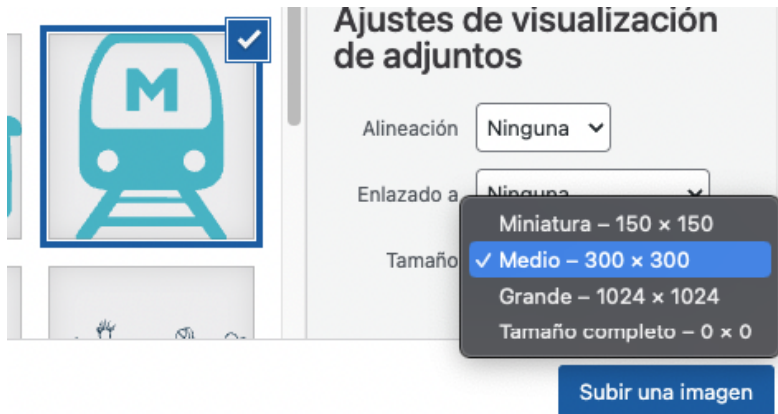

Además debemos evitar simpre el uso de imágenes .jpg, .jpeg y .png y priorizar .webp o .svg en caso de iconos.

# **12. Conflictos de plantillas**

Como se explica anteriormente, no se debe usar el constructor Divi para la edición de posts o entradas de blog, a esto debemos sumar que tampoco es conveniente usar el constructor de Divi con productos individuales.

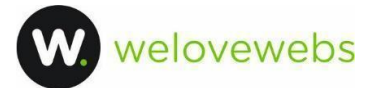

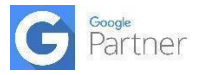

Además de que no podremos migrar fácilmente en el futuro, podemos tener **conflictos en los estilos y funcionamiento** si usamos una plantilla a la vez que el constructor visual en posts independientes, debido a que se duplican estilos CSS y Javascript.

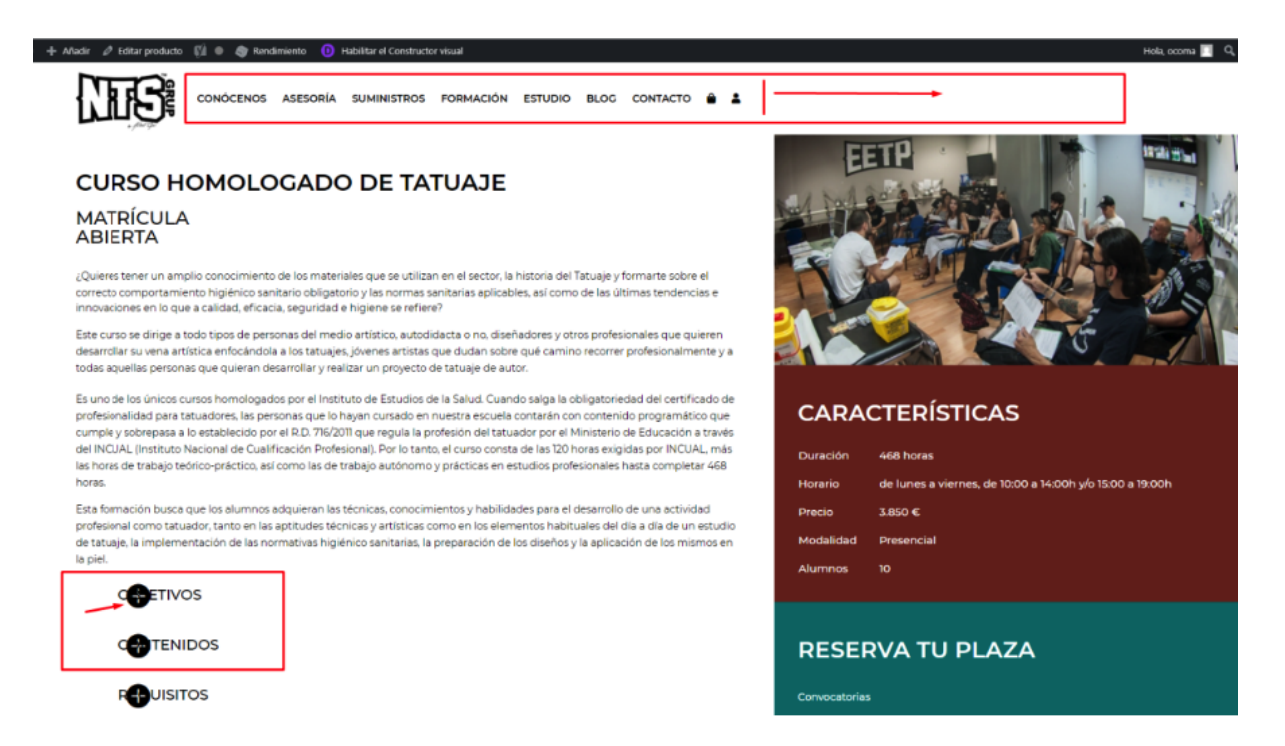

La solución es no usar el constructor en posts, entradas o custom post types, ya que para ello existen las plantillas y su asignación, la cual es muy potente.

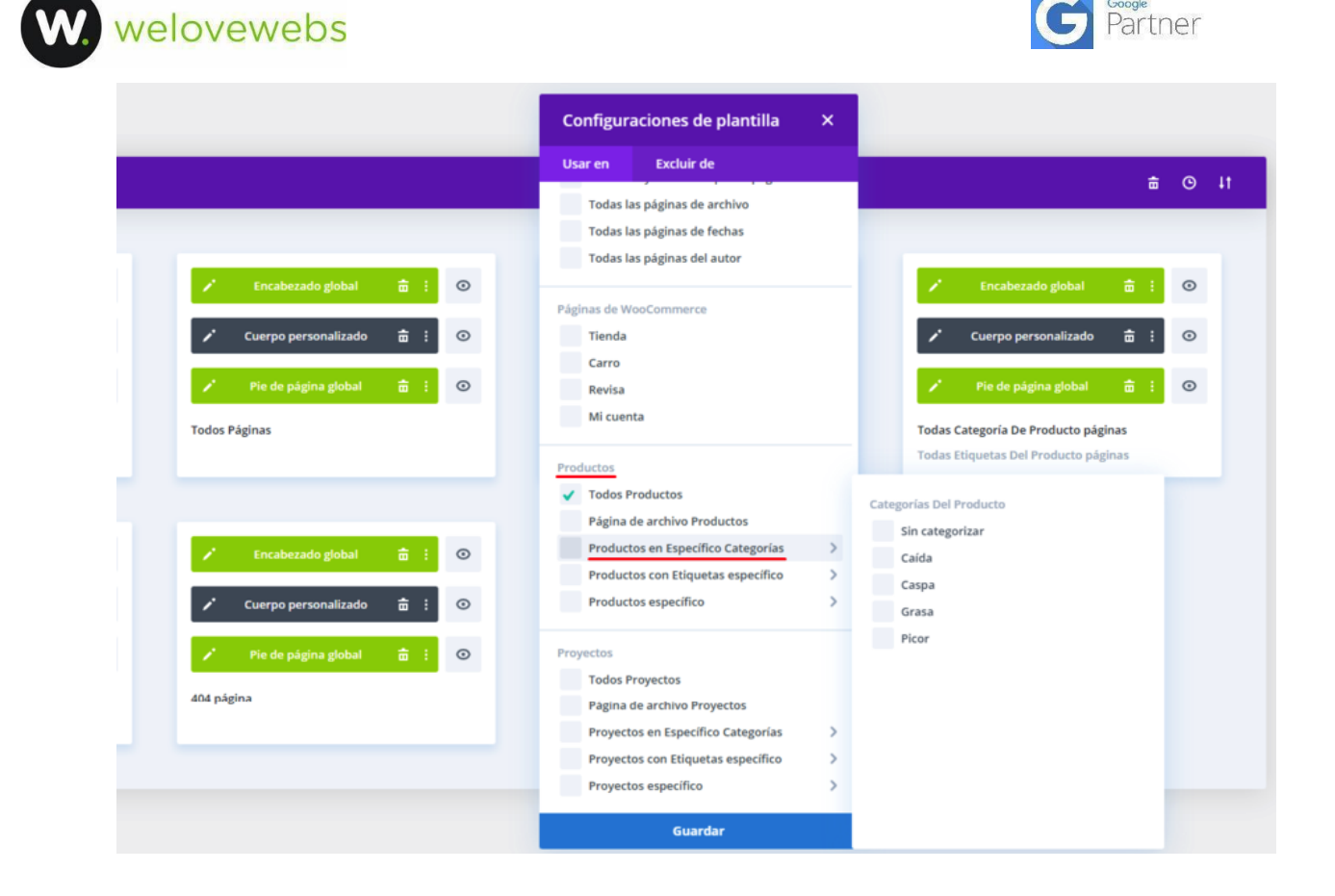

#### **13. Paginación**

Para cambiar la paginación de Divi por defecto ("Entradas más antiguas" / "Entradas recientes")

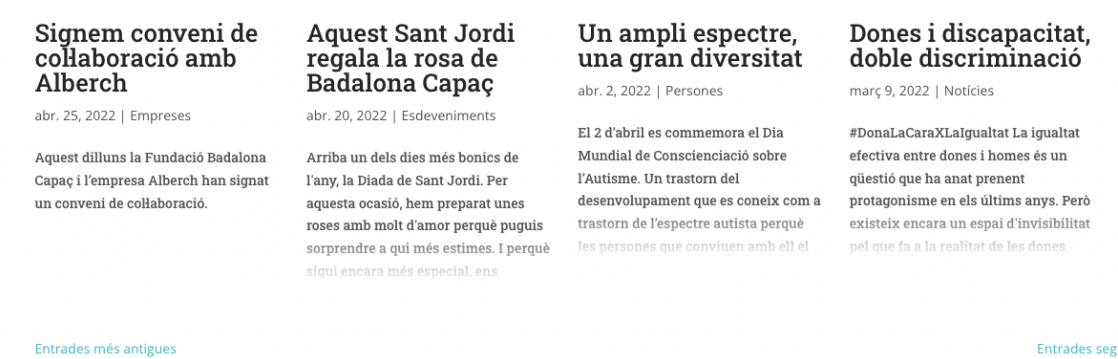

Entrades següents

Podemos instalar el plugin WP [PageNavi](https://es.wordpress.org/plugins/wp-pagenavi/), que cambiará a una paginación numérica:

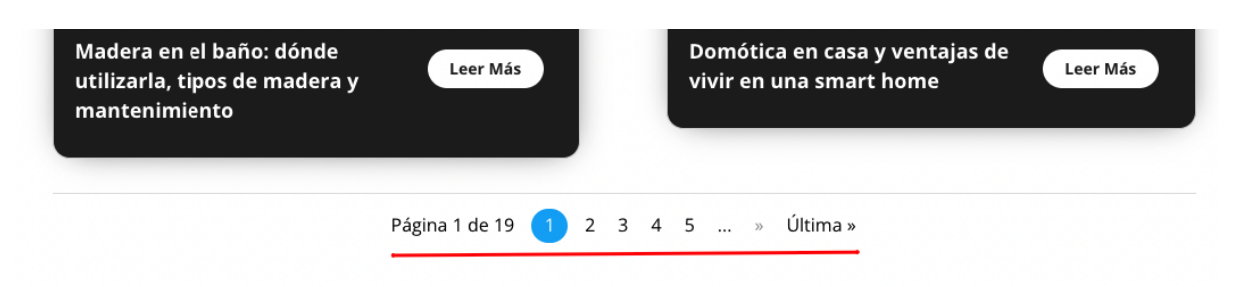

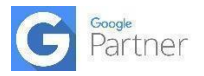

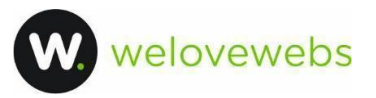

# **14. Mapas**

Para añadir mapas que podamos manejar con Divi correctamente, simplemente añadimos el código iframe que nos proporciona Google Maps en un módulo de código y cambiaremos el valor width="100%" para conseguir el mapa al 100% de ancho del módulo.

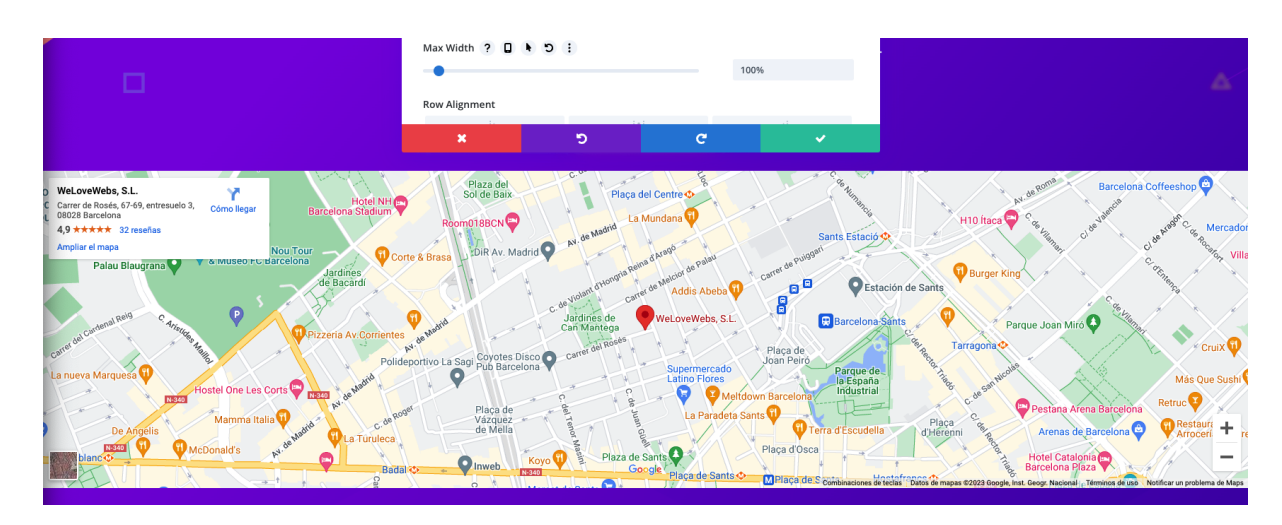

Con ese ajuste, si luego modificamos el ancho máximo de esa fila al 100%, conseguiremos el mapa a un ancho completo.

Si queremos variar el ancho o alto del mapa paraque sea responsive, podemos cambiar los valores del código iframe según cada dispositivo:

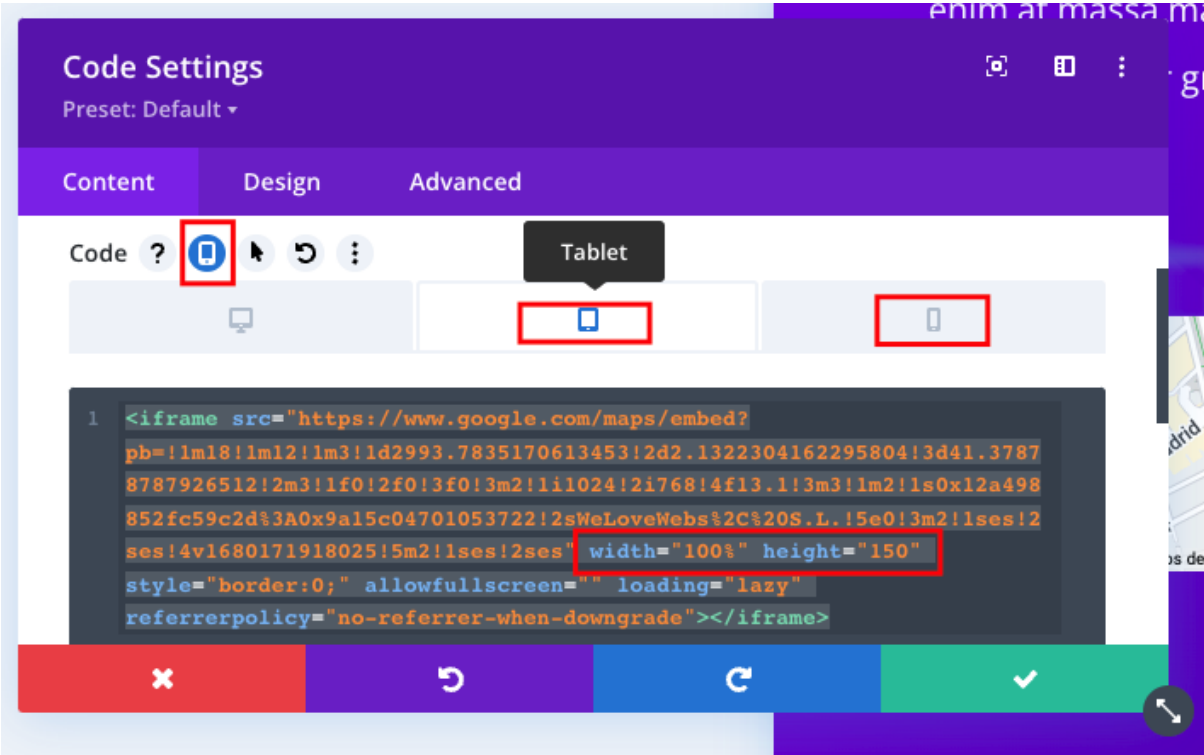

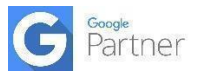

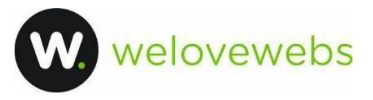

#### **15. Buscador**

Para cambiar el buscador por defecto de Divi (y de muchos más constructores visuales y temas) y evitar tener que crear una plantilla de página para los resultados, podemos instalar el plugin [FiboSearch:](https://es.wordpress.org/plugins/ajax-search-for-woocommerce/)

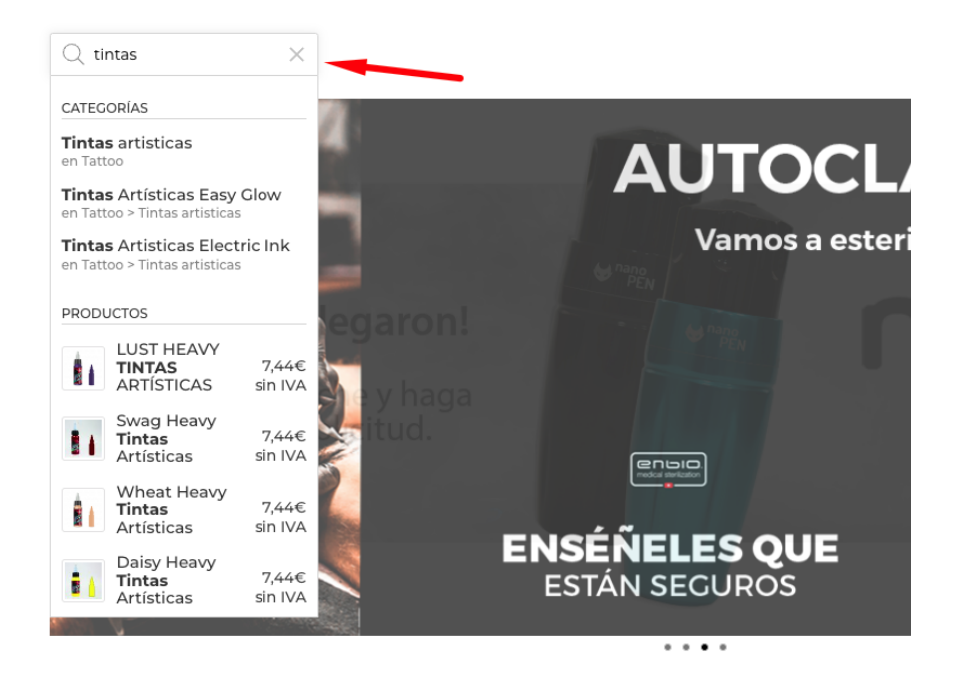

Automáticamente y con muy pocos ajustes, detecta y cambia el motor de búsqueda de Divi por un buscador Ajax que permite buscar en productos, categorías, posts y páginas.

### **16. Duplicar páginas**

Instalar el plugin [Duplicate](https://es.wordpress.org/plugins/duplicate-page/) Page. Es útil para duplicar entradas, páginas y tipos de contenido personalizado, sobre todo para el blog. Esto plugin es más potente que el Duplicate post de Yoast, ya que permite duplicar cualquier tipo de post, indiferentemente de que sea una página, entrada, código, proyecto o custom post type.

**Condiciones — Divi** 

Editar | Edición rápida | Enviar a la papelera | Ver | Duplicar esto

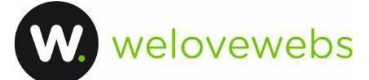

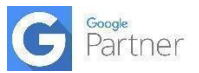

### **20. Estilos personalizados**

Para estilos que no aparecen en las opciones de diseño de Divi, podemos dirigirnos a **Avanzado** > **CSS personalizado**.

En esa sección encontraremos cajas de texto donde poder controlar estilos en diferentes elementos con lenguaje CSS.

Así podemos ajustar los estilos de los enlaces del menú de navegación, fotos individuales del módulo galería, posts individuales de módulos de blog, logo principal del menú superior…

#### 933 39 63 22

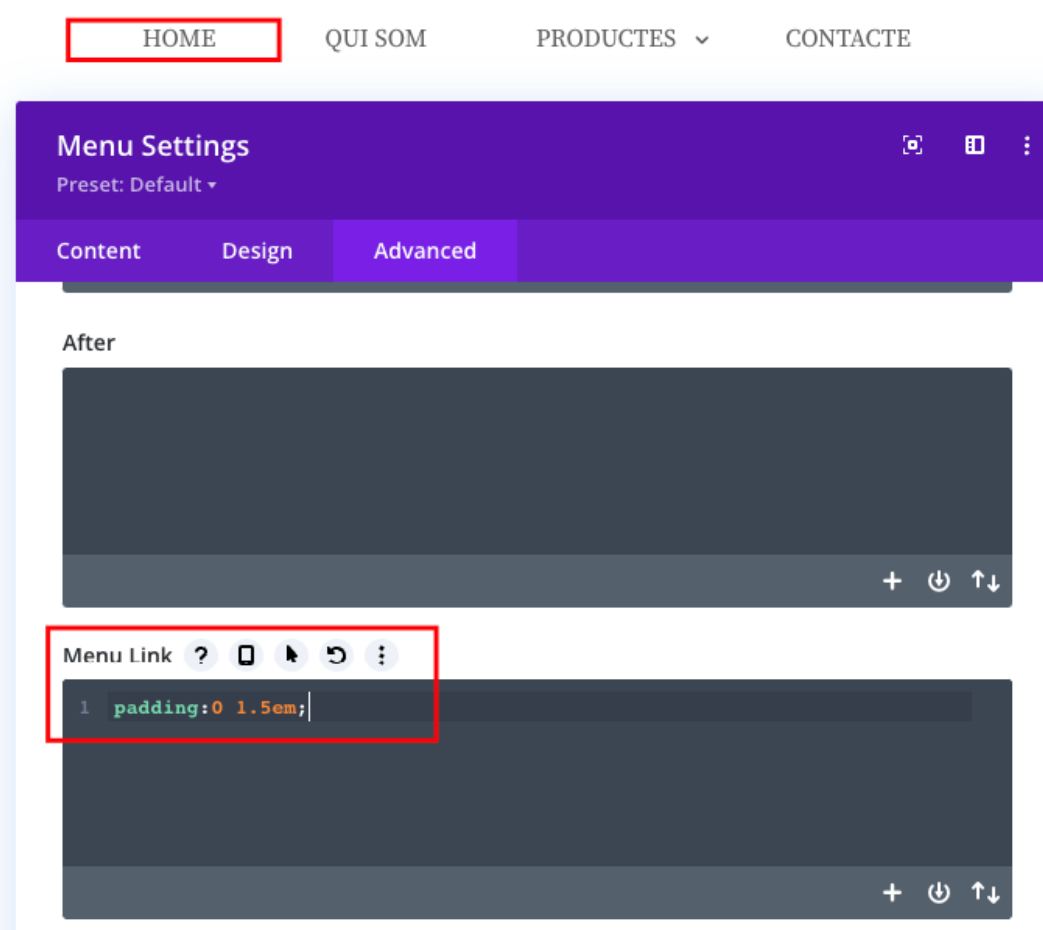

De esa manera con sentencias de CSS sencillas podremos modificar estilos concretos de los módulos de Divi. Por ejemplo:

color: font-size:

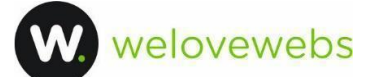

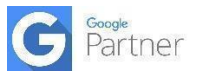

font-weight: text-transform: margin: padding: display:

En la documentación oficial está toda la lista de valores para hacer estilos CSS:

<https://www.w3schools.com/css/>

# **21. Trucos CSS Divi**

**Alineación vertical de textos, logos…**

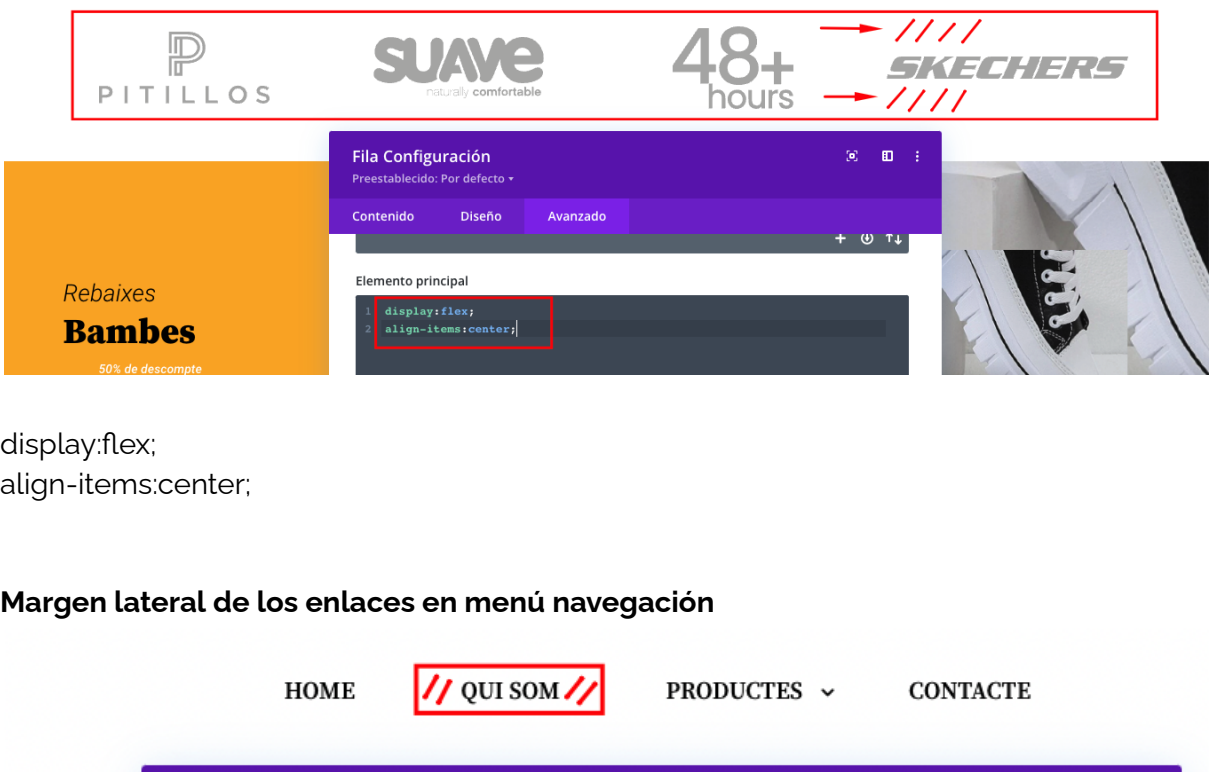

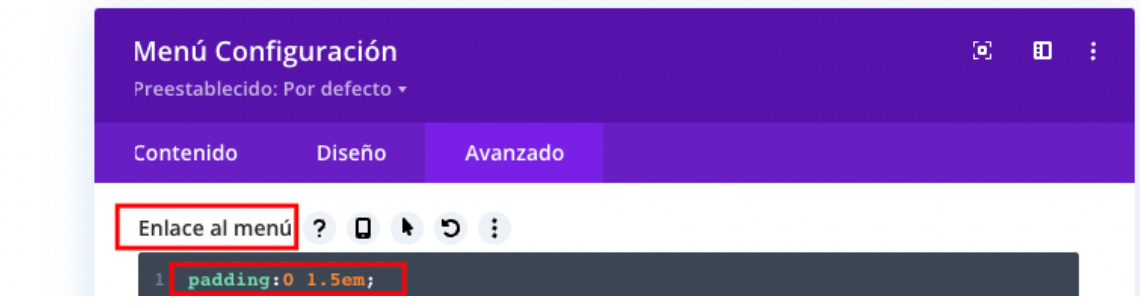

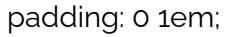